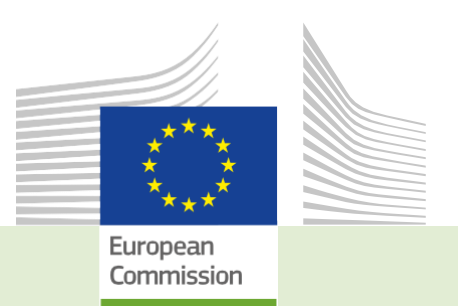

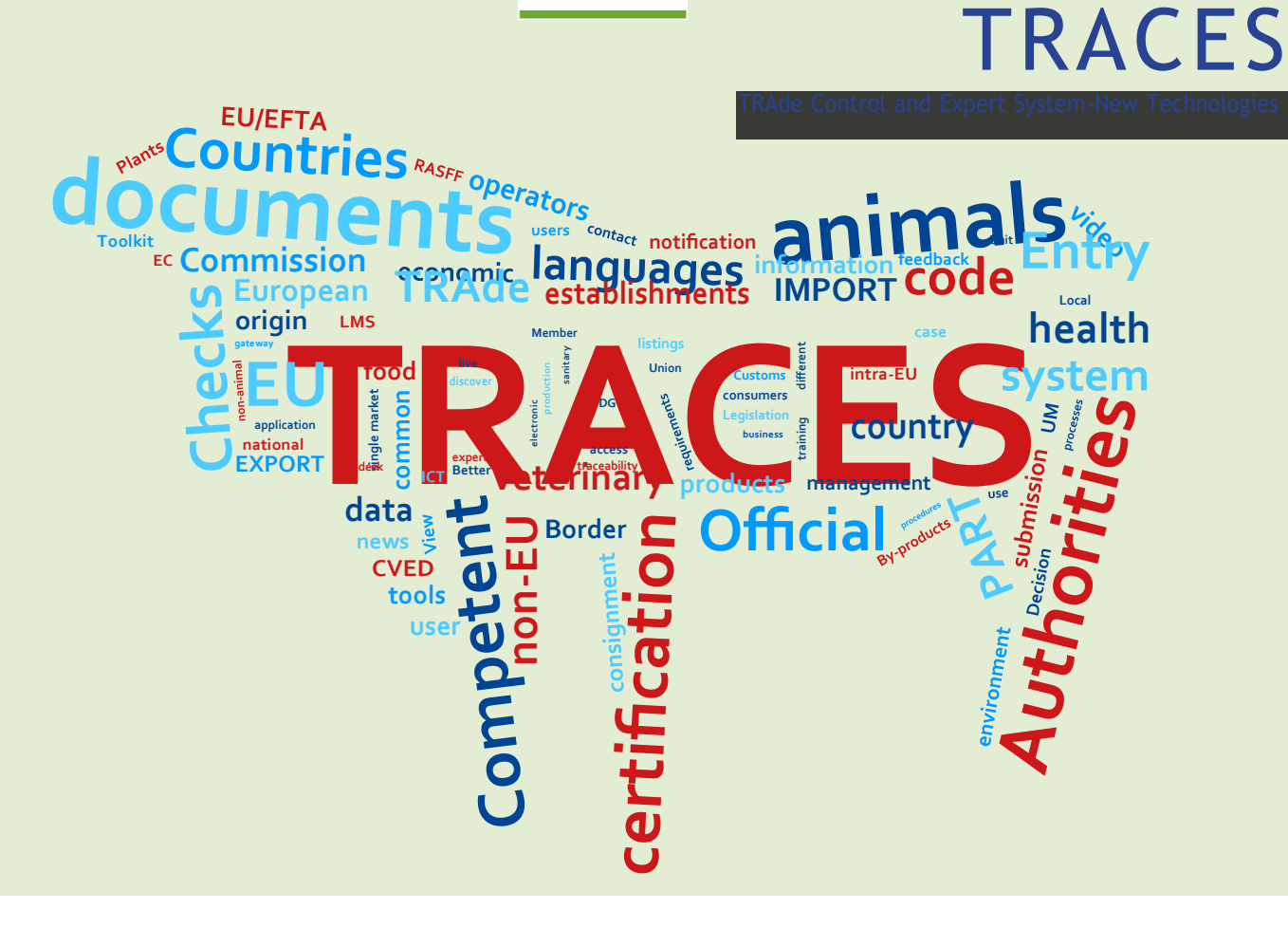

# *EU Príručka registrácie* TRACES New Technology

*Určená pre TRACES používateľov*

**(verzia SK- modifikácia ŠVPS SR)**

*Health and FoodSafety*

## Obsah

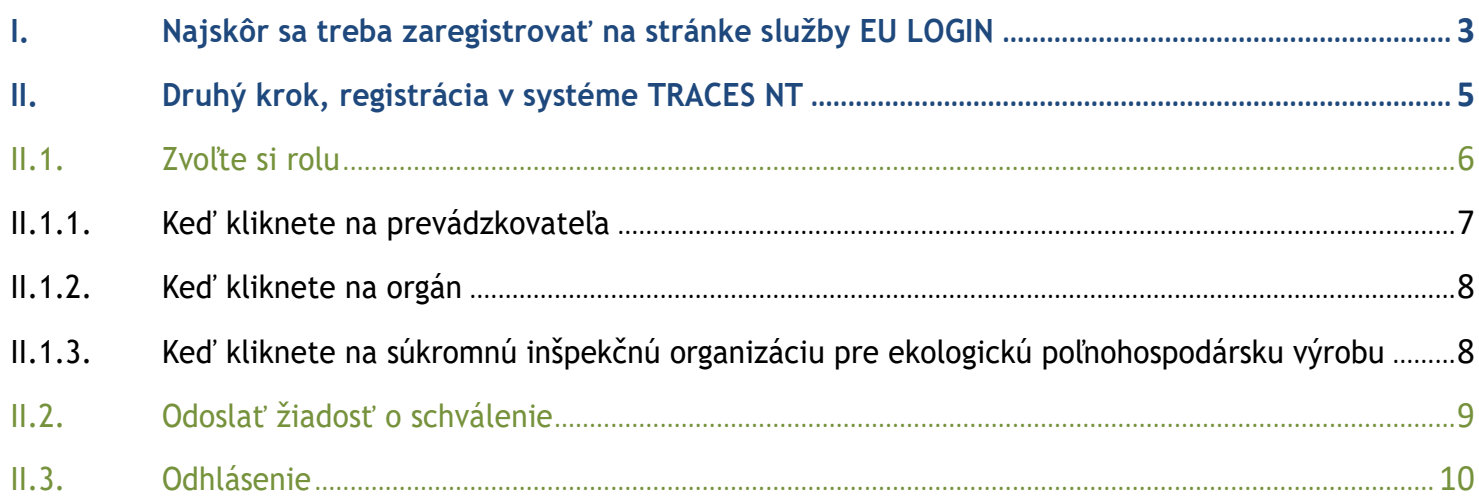

### <span id="page-2-0"></span>I. **Najskôr sa treba zaregistrovať na stránke služby EU LOGIN**

Ide o povinný bezpečnostný prvok. [Upozornenie: ak už máte prístup cez konto ECAS, registrácia nie je potrebná a môžete prejsť priamo na krok 2)]

Kliknite na príslušný odkaz:

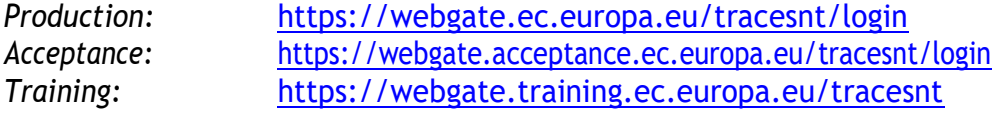

Dostanete san a uvítaciu stránku TRACES NT:

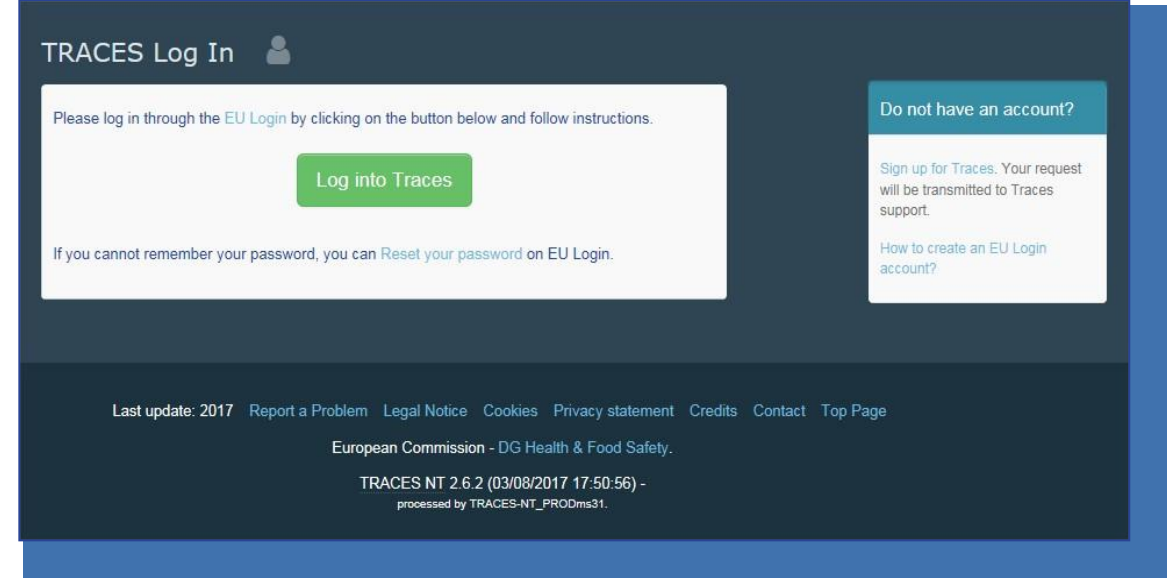

Kliknite na odkaz "**Prihlásiť sa do TRACES**/ Sign up for TRACES".

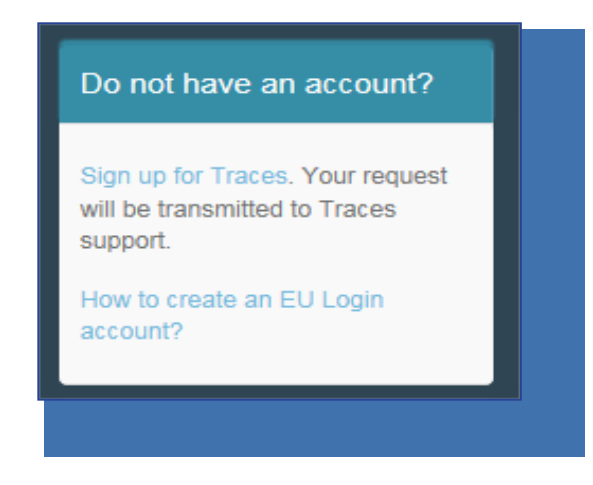

Dostanete sa tak do registračného rozhrania pre kontá EU Login.

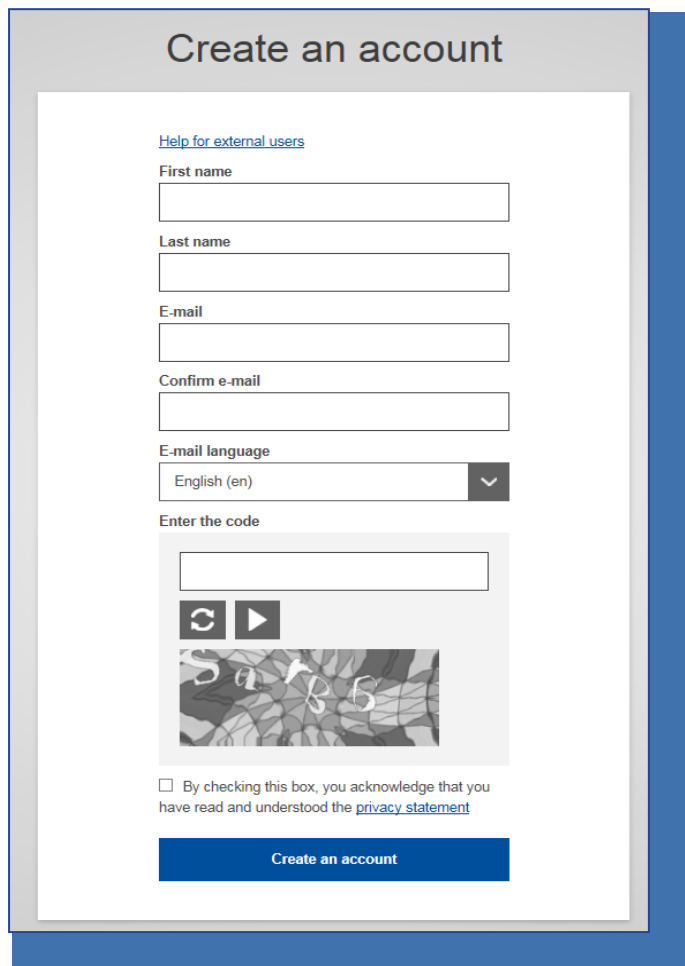

Vpravo hore si môžete zvoliť jazyk:

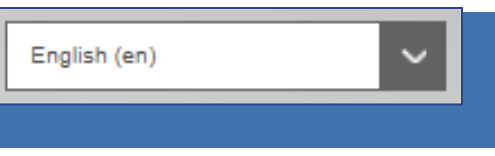

Vyplňte všetky polia formulára.

Nezabudnite, že údaje, ktoré zadáte v tomto kroku, sa neskôr zobrazia na certifikáte, ktorý budete podpisovať. Keďže certifikát vytvorený v systéme TRACES NT má právnu váhu, konto EU Login si treba vytvoriť pod menom SKUTOČNEJ OSOBY, teda nielen všeobecné konto pre vašu hraničnú kontrolnú stanicu, v mene podniku alebo inšpekčnej organizácie.

E-mailová adresa: výrazne odporúčame použiť vašu osobnú pracovnú e-mailovú adresu, ktorú treba používať na prihlásenie do systému TNT.

Po vyplnení všetkých polí kliknite na tlačidlo "Vytvoriť nový účet".

Po odoslaní požiadavky dostanete automaticky e-mail s odkazom na nastavenie hesla. Na tento odkaz treba kliknúť do 90 minút (potom mu uplynie platnosť).

Ak automatický e-mail nedostanete, pomoc nájdete na tejto stránke:

**<https://webgate.ec.europa.eu/cas/contact.html>**

#### <span id="page-4-0"></span>II. **Druhý krok, registrácia v systéme TRACES NT**

Upozornenie: krok 2 treba vsystéme TRACES NT zopakovať pre každé prostredie, ktoré chcete využívať (Production, Acceptance, Training). Keď si v niektorom z nich zvolíte rolu, tá sa automaticky neprenáša do ostatných.

Vráťte sa na uvítaciu stránku TRACES NT (pozri odkazy vyššie).

Potom kliknite na zelené tlačidlo "Prihláste sa do TRACES" - stránka vás presmeruje na prístup cez EU Login.

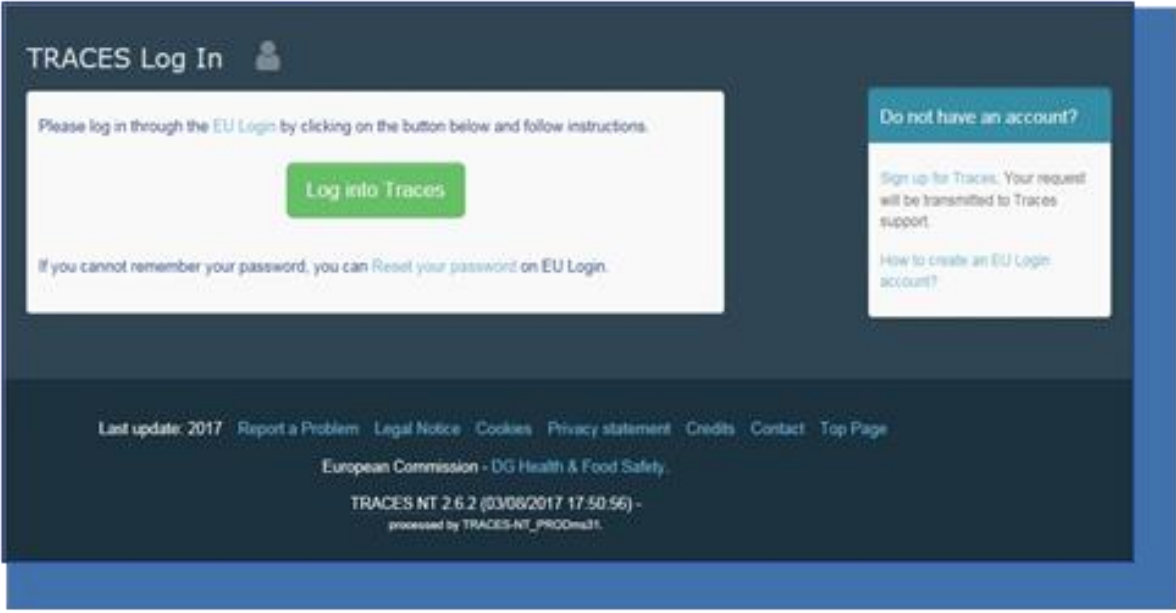

Prihláste sa zadaním e-mailovej adresy, ktorú ste zvolili pri vytváraní konta EU Login:

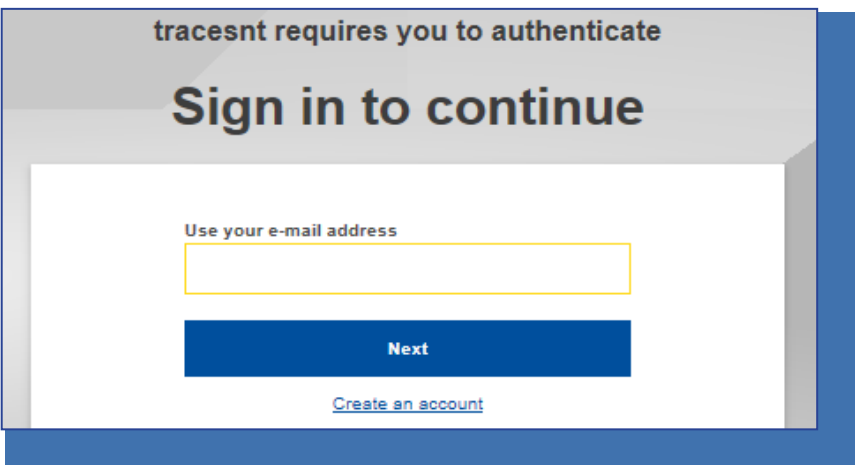

Dostanete sa tak na uvítaciu stránku aplikácie TRACES NT. Nájdete tam odkazy na systém EU Login, kde si môžete v prípade potreby zmeniť prihlasovacie údaje alebo heslo

#### <span id="page-5-0"></span>II.1. **Zvoľte si rolu**

Čo je však dôležitejšie, musíte si v aplikácii TRACES zvoliť rolu. Upozorňujeme, že každá osoba môže mať len jeden druh roly.

Môžete byť buď prevádzkovateľ (dovozca, odosielateľ, prvý príjemca, subjekt zodpovedný za náklad, ...), súkromná (alebo štátna), inšpekčná organizácia pre ekologickú poľnohospodársku výrobu alebo orgán (hraničná kontrolná stanica, príslušný ústredný orgán).

V rámci roly môžete mať viacero pozícií. Môžete napríklad pracovať pre dvoch či viacerých rôznych prevádzkovateľov, dve alebo viacero hraničných kontrolných staníc.

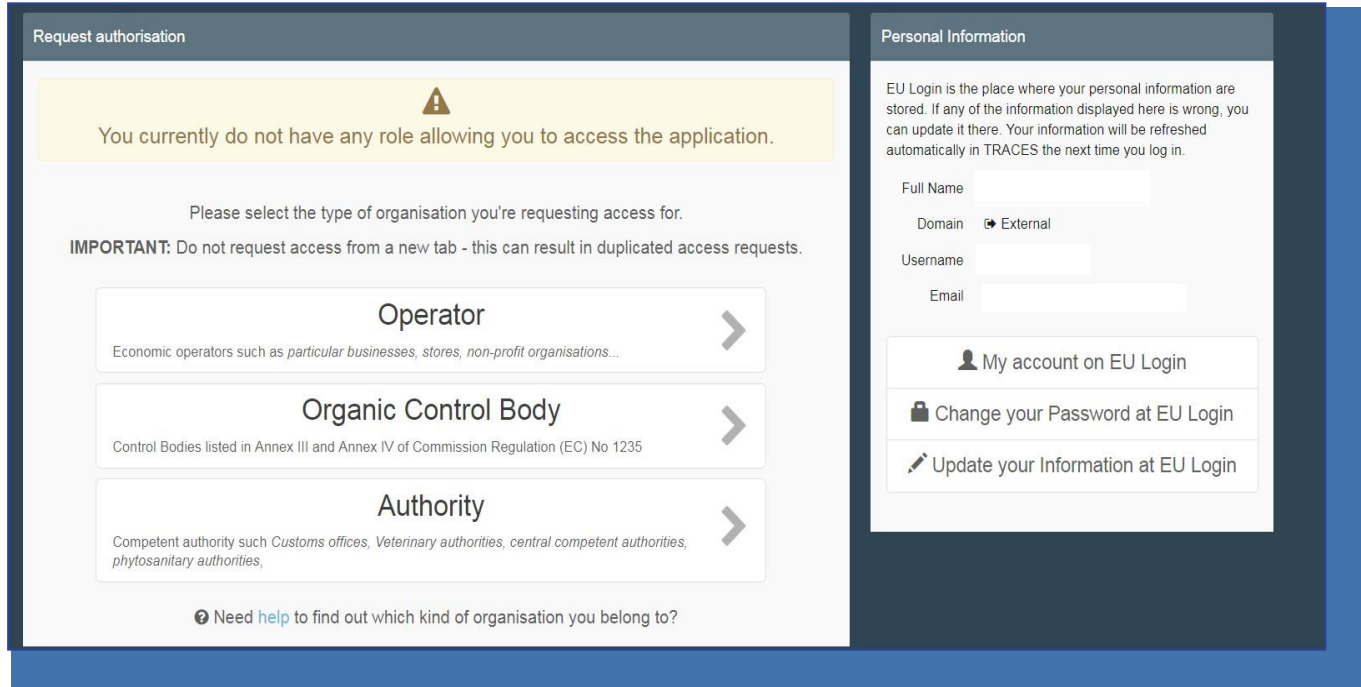

#### II.1.1. **Keď kliknete na prevádzkovateľa**

<span id="page-6-0"></span>Môžete vyhľadávať podľa krajiny, sekcie, druhu činnosti, názvu prevádzkovateľa atď. Prevádzkovateľa zvolíte zaškrtnutím príslušného poľa napravo a následne kliknutím na tlačidlo "Vyžiadať schválenie/ Request authorization" predložíte žiadosť.

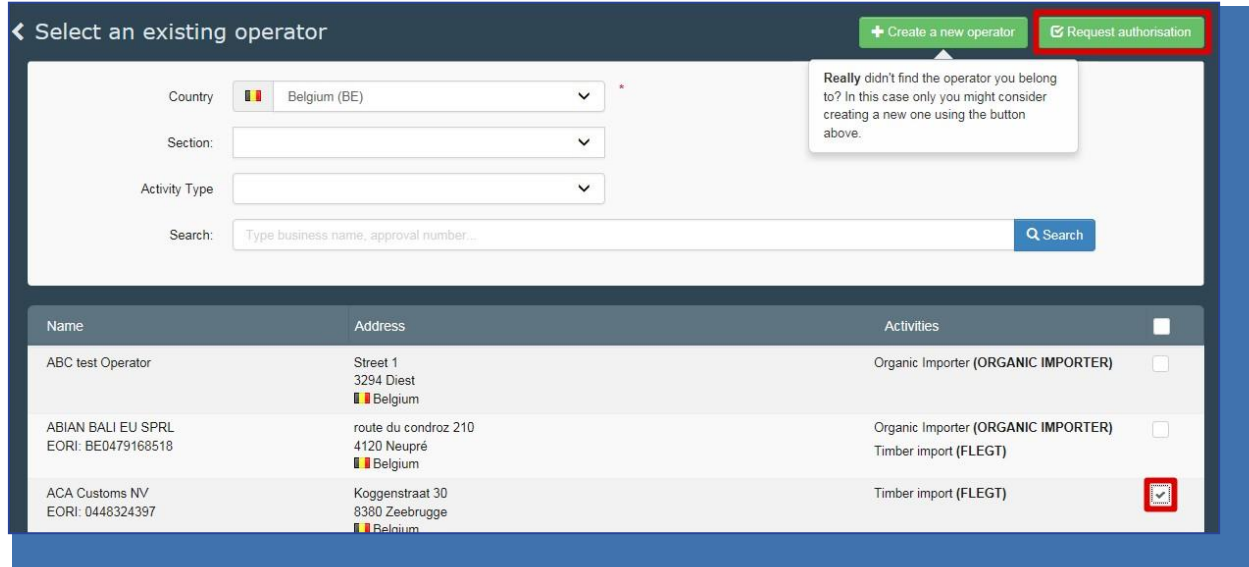

Ak ste si istí, že prevádzkovateľa, pre ktorého pracujete, neviete nájsť, môžete ho pridať kliknutím na tlačidlo "**Vytvoriť nového prevádzkovateľa**/ Create a new operator".

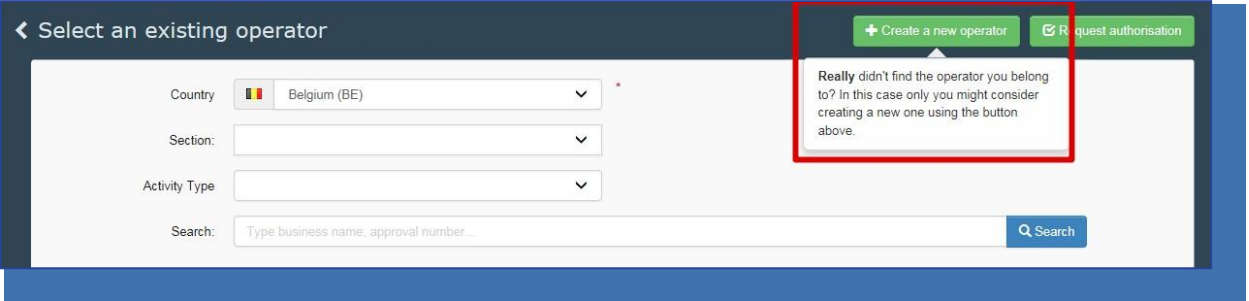

Vyplňte všetky polia označené červenou hviezdičkou (\*) – namiesto telefónneho čísla môžete vybrať aj fax, e-mail alebo webovú adresu. Nezakrúžkované informácie nie sú povinné, ale môžete ich uviesť.

Číslo EORI je v súčasnosti povinné iba pre ekologických dovozcov:

Keď vyplníte všetky informácie, kliknite na tlačidlo "**Vytvoriť nového prevádzkovateľa**/ Create a new operator" vpravo hore:

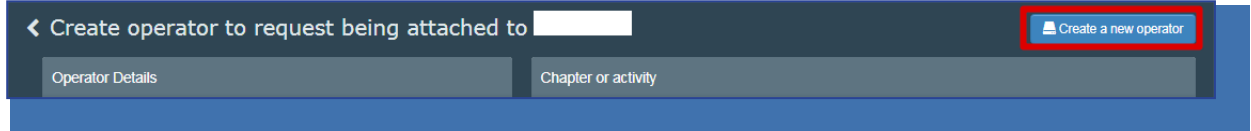

Žiadosť o vytvorenie nového prevádzkovateľa, ako aj vaša žiadosť o pridanie k tomuto prevádzkovateľovi sa automaticky zaregistrujú v systéme.

#### II.1.2. **Keď kliknete na orgán**

<span id="page-7-0"></span>Môžete vyhľadávať podľa krajiny, roly alebo názvu daného orgánu. Orgán zvolíte zaškrtnutím príslušného poľa napravo a následne kliknutím na tlačidlo "Vyžiadať schválenie/ Request authorization" predložíte žiadosť.

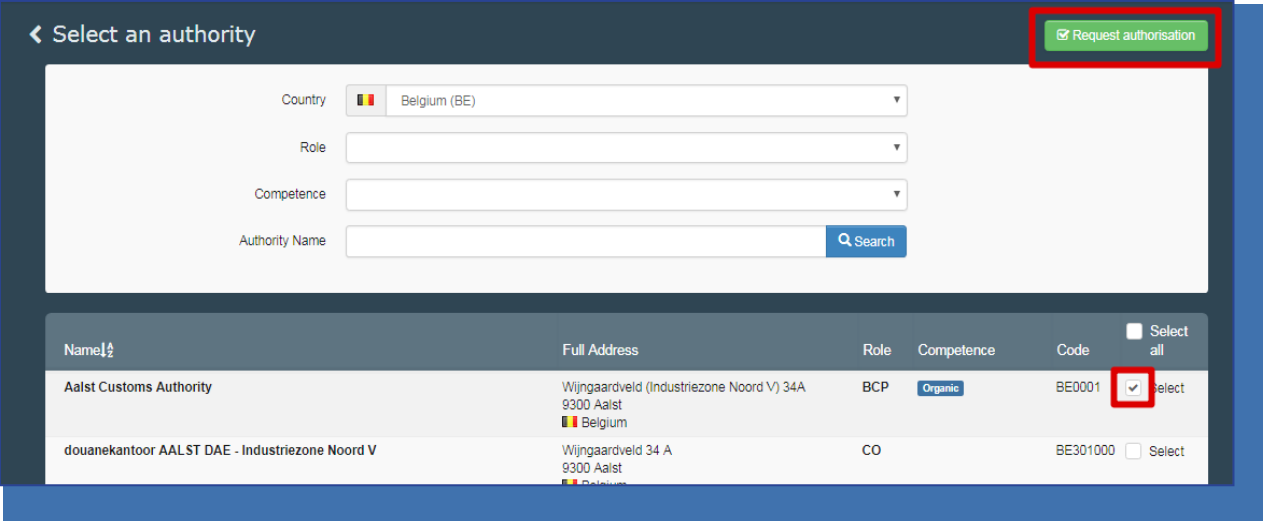

BCP: hraničná kontrolná stanica. [pri certifikátoch o inšpekcii: má rolu parafujúceho orgánu ekologickej certifikácie (EAOC)]

<span id="page-7-1"></span>CCA: Príslušný ústredný orgán [pri certifikátoch o inšpekcii: ekologická produkcia a označovanie (OPL)]

#### II.1.3. **Keď kliknete na súkromnú inšpekčnú organizáciu pre ekologickú poľnohospodársku výrobu**

Môžete vyhľadávať podľa krajiny a názvu vašej súkromnej inšpekčnej organizácie.

Ak ste zodpovední za certifikáciu v jednej krajine, môžete ju zvoliť zaškrtnutím príslušného poľa napravo (1).

Ak ste zodpovední za certifikáciu vo všetkých krajinách, ktoré vaša inšpekčná organizácia certifikuje,

zaškrtnite pole navrchu zoznamu (2) - pozri obrázok nižšie. Po zvolení roly kliknite na tlačidlo "Vyžiadať **povolenie/ Request authorization**" vpravo hore (3).

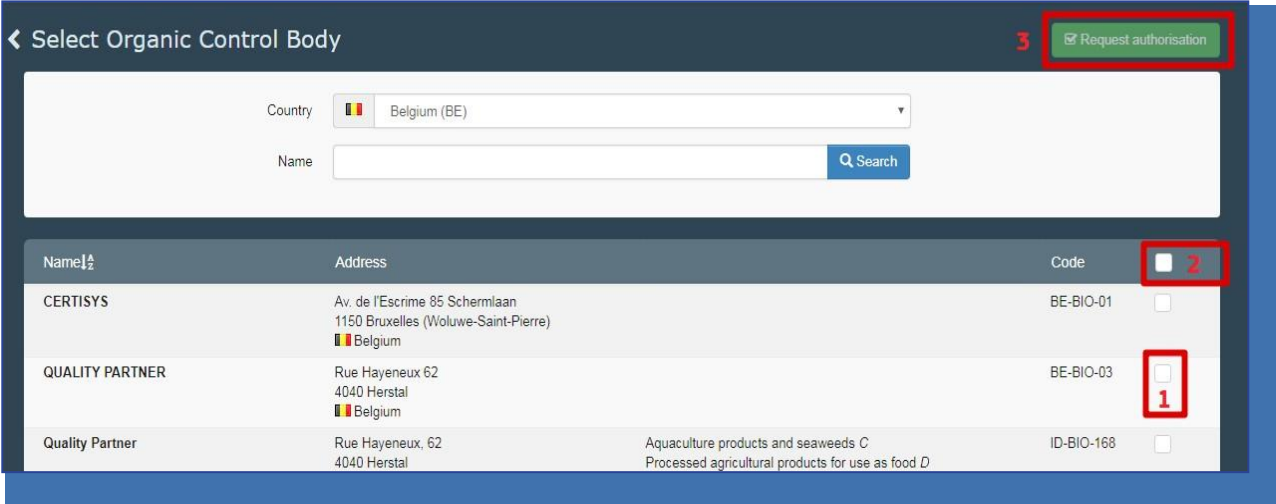

#### <span id="page-8-0"></span>II.2. **Odoslať žiadosť o schválenie**

Po kliknutí na tlačidlo "Vyžiadať povolenie/ Request authorization" pre akúkoľvek rolu sa zobrazí toto okno:

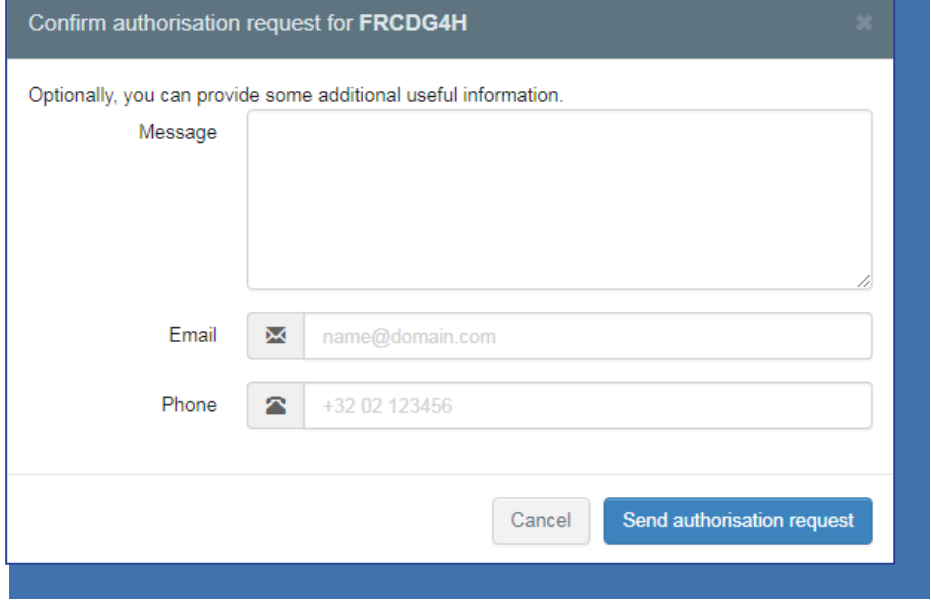

Môžete uviesť doplňujúce informácie, e-mailovú adresu a telefónne číslo. Kliknite na tlačidlo "**Odoslať žiadosť o schválenie**/ Send authorization request". Žiadosť uvidíte vo svojom profile:

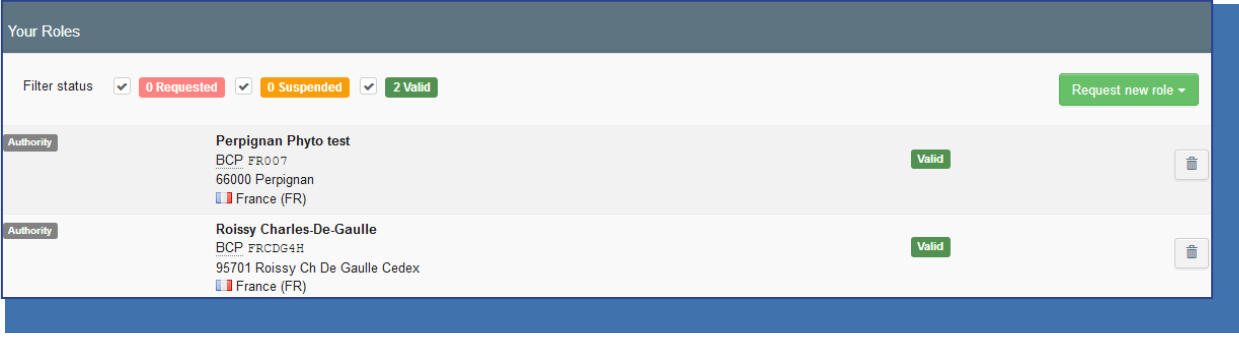

Podľa potreby môžete vyžiadať aj ďalšie roly.

V prípade prevádzkovateľov a súkromných/štátnych inšpekčných organizácií žiadosť spracúva (prijme/zamietne) kompetentný orgán alebo správca v rámci vašej organizácie.

V prípade kompetentných orgánov žiadosť spracúva (prijme/zamietne) Komisia alebo správca v rámci vašej organizácie.

#### II.3. **Odhlásenie**

<span id="page-9-0"></span>Na stránke profilu si môžete nastaviť aj časové pásmo, oznámenia atď. Odhlásiť sa môžete kliknutím na možnosť "odhlásenie" vpravo hore.

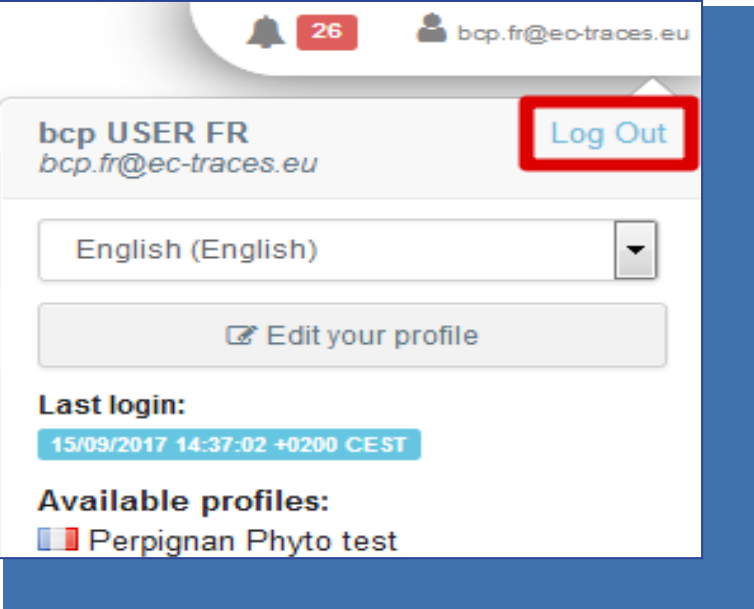

V prípade, že budete potrebovať ďalšie objasnenie, neváhajte požiadať o podporu pracovníkov ŠVPS SR prostredníctvom e-mailovej adresy [Traces@svps.sk](mailto:Traces@svps.sk) .

## RAde Control and Expert System - New Technologies (TRACES- NT) T

TRACES je viacjazyčný online nástroj, ktorý oznamuje, certifikuje a monitoruje obchod so zvieratami, produktami živočíšneho pôvodu, krmivami a potravinami neživočíšneho pôvodu, rastlinami, semenami, rozmnožovacím materiálom, tovarom ekologického pôvodu a drevom.

TRACES je systém elektronickej verejnej správy, ktorý dodržiava požiadavky digitálnej agendy EÚ na dematerializáciu zdravotných dokumentov.

Dr Didier CARTON Head of the TRACES Sector

European Commission Directorate-General Health and Food Safety Unit G5, TRACES Sector B232 07/014 B-1049 Brussels Tel.: +32 22976350

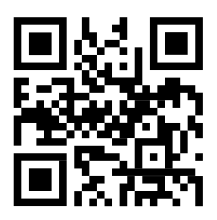

Mail: [sante-traces@ec.europa.eu](mailto:sante-traces@ec.europa.eu) Application: <https://webgate.ec.europa.eu/sanco/traces> Website: <https://webgate.ec.europa.eu/tracesnt> Presentation: <http://prezi.com/user/TRACES/>

TRACES Toolkit: <https://circabc.europa.eu/w/browse/ac0bd3d2-66ae-4234-b09c-a3fa9854acfd> TRACES online help: https://webgate.ec.europa.eu/tracesnt/help/general/content/a\_home/home.htm FLEGT documentation: <https://webgate.ec.europa.eu/tracesnt/user-guide/flegt/index.html>

Tento informačný list je určený pre používateľov systému TRACES. Tento dokument môžete nájsť a stiahnuť [tu.](https://circabc.europa.eu/faces/jsp/extension/wai/navigation/container.jsp?FormPrincipal%3A_idcl=FormPrincipal%3A_id1&FormPrincipal_SUBMIT=1&id=417fe9e4-300c-4047-83a4-b7fb9ba26699&javax.faces.ViewState=zOuWQkbnPjJv5q4VSk6YI3EDw2huvxFfr2yoxL1jwCa7JtLpNszvATq3TMpW45keE6VS%2FJBJgLnUw1N%2FY4Z5zkxnb4w3TOywBw2L8O8uV8oiZHSgLyU5ZZQswEn%2FQBPHLbjkudnIPqNvm9NZKtvRhMYx37o%3D)